## 会计专业技术初中级资格考试网上报名缴费说明

## 一、网上缴费流程

1、广东省内考生在"全国会计资格考试网上报名系统"上选择报考科目,并选 择网上缴费;

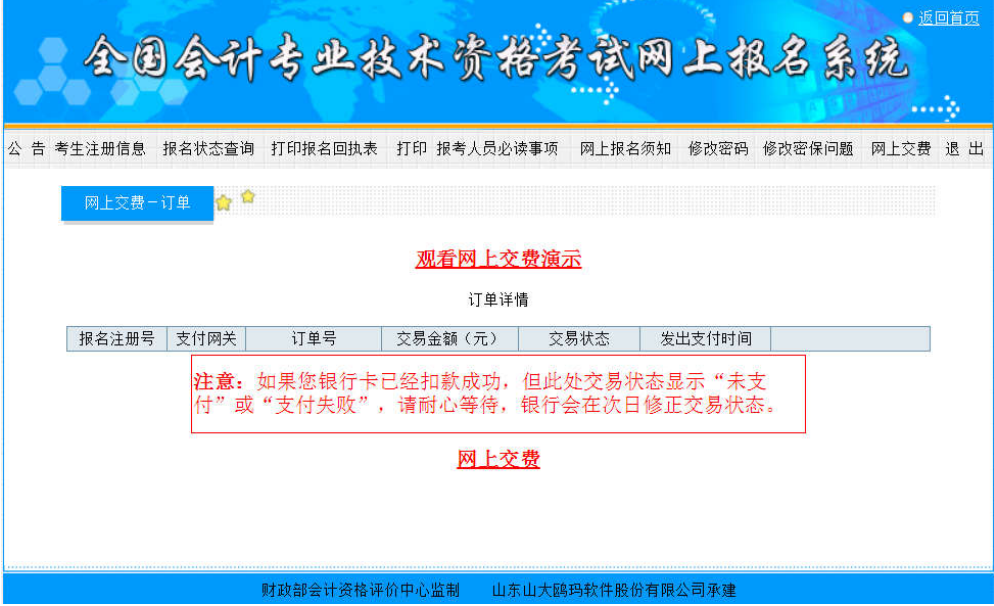

 $-1-$ 

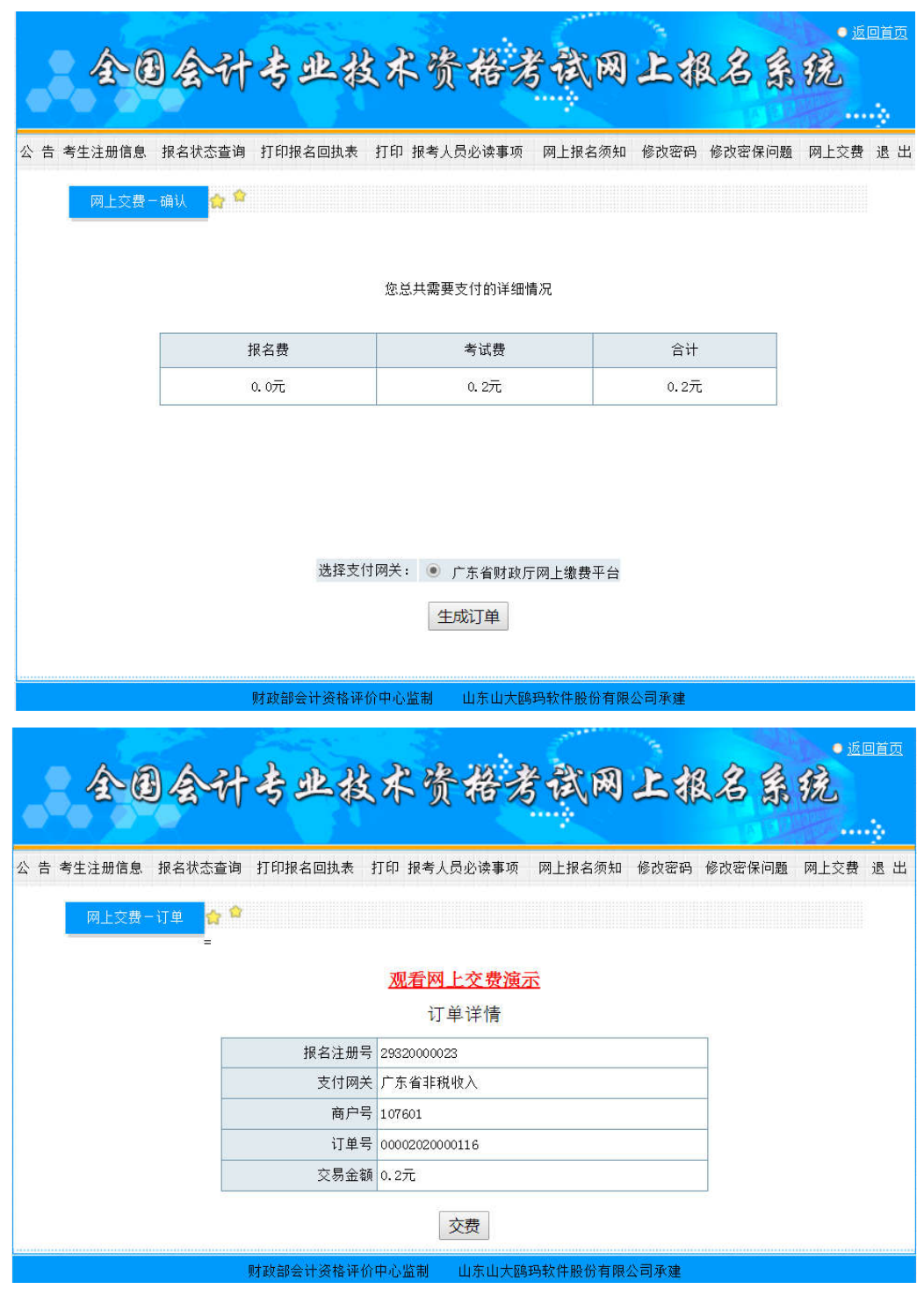

2、浏览器将打开"广东省财政厅网上缴费平台"页面,考生确认缴款金额等信 息无误后,选择任一缴费通道,点击【下一步】按钮,在随后打开的支付页面按提 示完成在线缴费操作。(注意: 为便于后续纸质票据补打或者问题咨询, 请考生记

 $-2-$ 

录好页面的执收单位编码、缴款通知书号码信息,或者在页面上登记手机号码或身 份证号码信息,以便在需要的时候自助查询缴费结果)

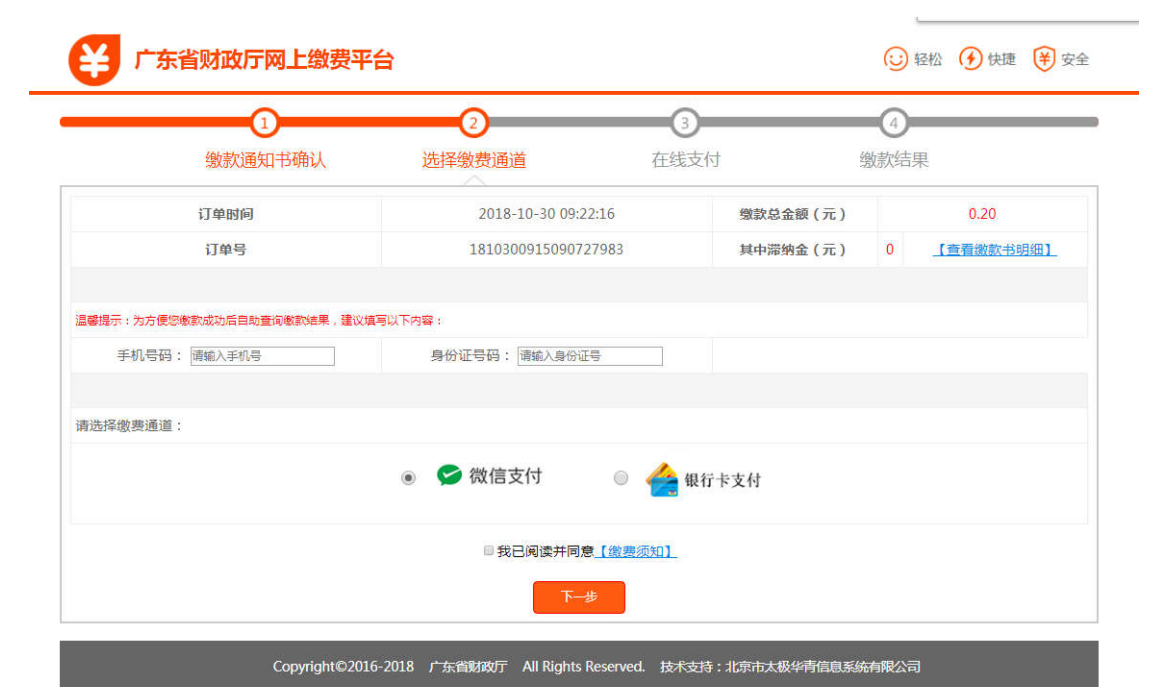

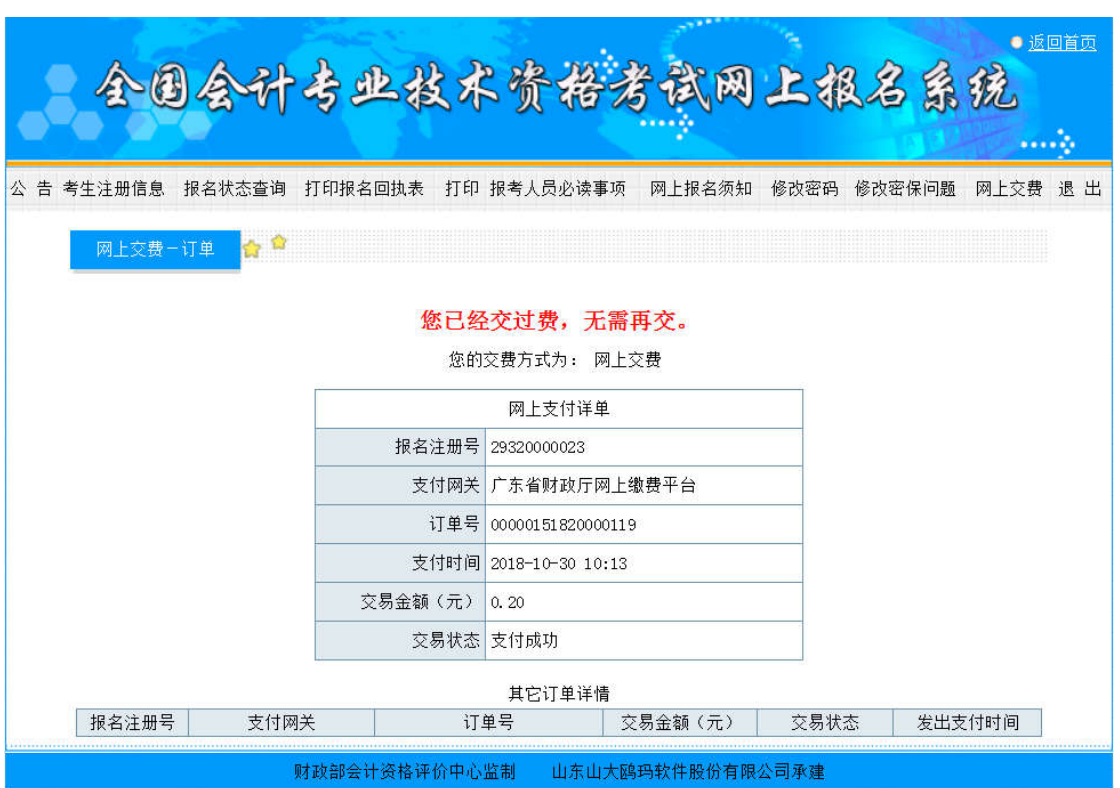

3、缴费完成时, "全国会计资格考试网上报名系统"将提示支付结果信息。

4 、 缴 费 完 成 后 , 考 生 可 访 问 广 东 省 财 政 厅 网 上 缴 费 平 台 查 询 页 面 (http://210.76.70.51/GdOnlinePay/page/payQuery.do),自助查询缴费结果。

5、通过微信支付渠道进行缴费的考生,缴费完成后,也可以搜索关注"非税支 付"公众号,点击下方的交易记录按钮,查看微信缴费记录及支付详情信息。

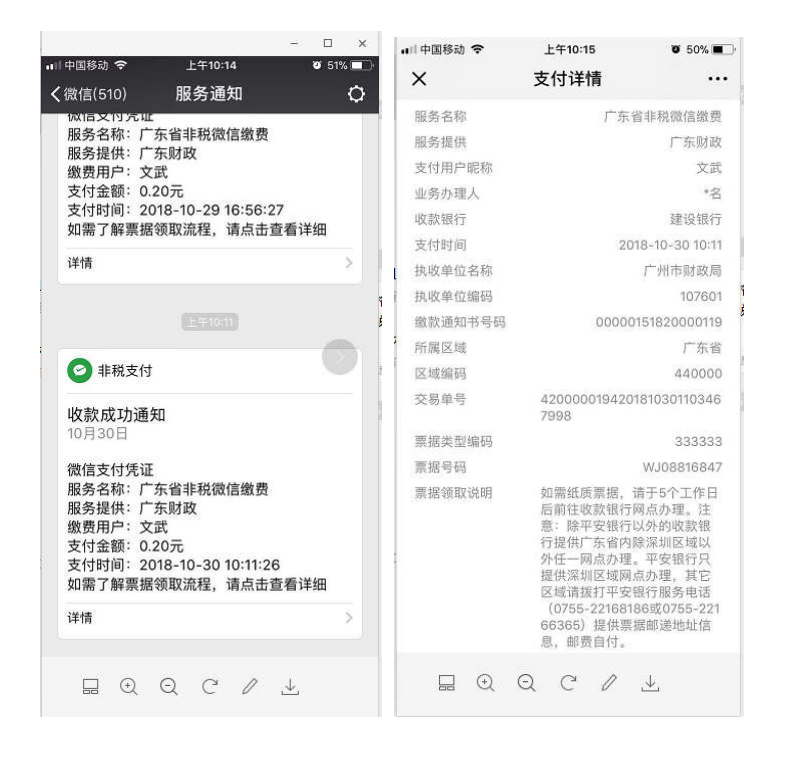

## 二、温馨提示

1、若财政代理收款银行扣费后由于网络延时未能及时显示缴费结果,请稍候再 做确认。对于重复缴费的资金,系统一般将在 10 个工作日内原路退回。为确保顺利 报考,请尽量在截止日期前提早进行网上缴费;

2、为了获得更好用户体验,建议您使用下列浏览器版本进行网上缴费:IE8 以 上、Firefox、Google Chrome;

3、网上缴费过程中,如果所选缴费通道支付页面出错或无法打开,请重试或者 选择另一缴费通道进行在线支付,以确保顺利缴费。推荐选择微信扫码支付。

## 三、票据打印

1、如需纸质票据凭证,请于网上缴费成功 5 个工作日起 3 个月内前往缴费时所 选财政代理收款银行网点现场办理。注意: 建设银行、工商银行、农业银行、中国 银行、交通银行、招商银行等收款银行提供广东省内除深圳区域以外任一网点柜台 办理票据打印。注意:平安银行和邮储银行只提供深圳区域网点柜台办理票据打印,

 $-5 -$ 

其它区域可拨打平安银行服务电话(0755-22168186 或 0755-22166365)、邮储银行 服务电话 (0755-22228264 或 0755-22228315)提供票据邮递地址信息;

2、现场办理时,请考生事先通过"全国会计资格考试网上报名系统"或者"广 东省财政厅网上缴费平台"获取非税缴款通知书号码和执收单位编码给到银行柜台 工作人员,以便银行核对及办理。对于通过微信支付的,也可提供支付凭证给到银 行银行柜台工作人员办理打票,支付凭证上有收款银行、缴款通知书号码和执收单 位编码信息。微信支付凭证样例如下:

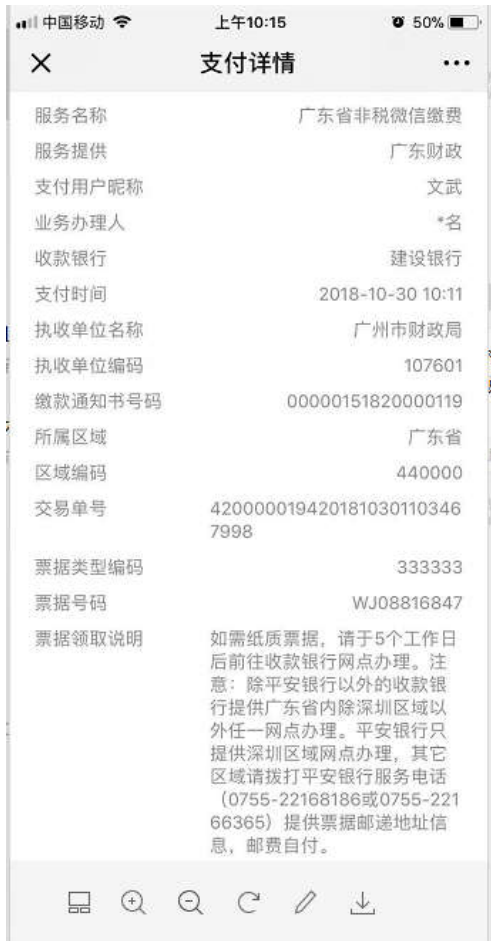

3、如仍然无法获取收款银行、缴款通知书号码和执收单位编码信息等信息,可 拨打以下电话进行人工查询:020-37162800。

 $-6-$ 

 $-7-$